# **Google Hangouts**

You can connect with family, friends, or coworkers through face-to-face video calls. Video calls can include up to 25 people.

## **Computer**

## **Before you start your first video call**

- [Check the system requirements](https://support.google.com/hangouts/answer/2944865) for Hangouts.
- Connect a camera, microphone, and speakers to your computer. Make sure they have the latest software.
- When asked to use your computer's camera and microphone, click Allow.
- [Download](https://www.google.com/tools/dlpage/hangoutplugin) and install the latest version of the Hangouts plugin for Internet Explorer and Safari browsers.

Important: You might need to turn on permissions for your camera and microphone in your computer's system settings.

### **Allow Hangouts to use your camera and microphone**

#### **Chrome**

Hangouts video calls need to use your computer's camera and microphone so you can start your video call. If you're using a work, school, or other account that doesn't end in @gmail.com, you might need to download and install the latest version of the [Hangouts plugin.](https://www.google.com/tools/dlpage/hangoutplugin)

#### Allow camera & microphone access

- 1. Open [hangouts.google.com.](https://hangouts.google.com/)
- 2. Click Video call  $\blacksquare$ . A message will appear at the top of the video call window.
- 3. Click Allow. You only need to do this once. You can allow to use:
	- o Recording  $\bigcirc$  : The video call is using your camera and microphone.
	- o Video camera : The video call is using your camera and microphone.

### Change setting to allow access

If you aren't asked to allow access or if you blocked access before, you can change your settings.

- 1. Open [hangouts.google.com.](https://hangouts.google.com/)
- 2. Click Video call  $\blacksquare$

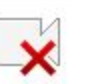

- 3. In the top right, click Camera error
- 4. Click Always allow https://hangouts.google.com to access your camera and microphone.
- 5. Click Done. The video call will automatically connect. If you don't see the call refresh, exit and re-enter the call.

## **Safari (Apple computers)**

#### Step 1: Install the Hangouts plugin

- 1. Open the [Hangouts plugin](https://www.google.com/tools/dlpage/hangoutplugin) page.
- 2. Click Download Plugin.
- 3. Open and install the plugin.

#### Step 2: Allow camera & microphone access

- 1. Open [hangouts.google.com.](https://hangouts.google.com/)
- 2. Click Video call  $\blacksquare$   $\rightarrow$  Trust.
- 3. Reload the video call window.

#### Change a setting to allow trust

If you don't see the Trust option or you've canceled this option before, you can change your settings.

- 1. In Safari, click Preferences.
- 2. Open Security Plug-in Settings.
- 3. Find the Hangouts plugin. You might see "Google Talk Plugin and Google Talk Plugin Video Renderer."
- 4. Choose On.

## **Start a video call**

- 1. Open [hangouts.google.com](https://hangouts.google.com/) or on the sidebar in [Gmail](http://gmail.com/).
- 2. Select a person from the Hangouts list or search for their name or email address. When you find the person you want, click their name. You can also check multiple people to start a group video call.
- 3. Click Video call  $\blacksquare$ .
- 4. When you're done, click End call

### **Android**

## **Start a video call**

- 1. Open the Hangouts app  $\mathbf{\mathbf{\Phi}}$ .
- 2. At the bottom right, tap Compose  $\bullet$ .
- 3. Tap New Video Call.
- 4. Type and select the names of people you want to invite to your video call.
- 5. Tap Video call  $\blacksquare$ .
- 6. When you're done, tap End call

### **iPhone & iPad**

## **Start a video call**

- 1. Open the Hangouts app  $\mathbf{\mathbf{\Phi}}$ .
- 2. At the bottom, tap Contacts  $\blacksquare$ .
- 3. Type a person's name, and select them from the search results.
- 4. Tap Video call.
- 5. Optional: On your iPad, you can start a video call by opening a Hangouts conversation and swiping from right to left.
- 6. When you're done, tap End call .